# $\begin{array}{c} \bullet = \ \bullet = \end{array}$ Fiche mémo - 21/12/2021

# Réaffectation et redistribution

## Accès

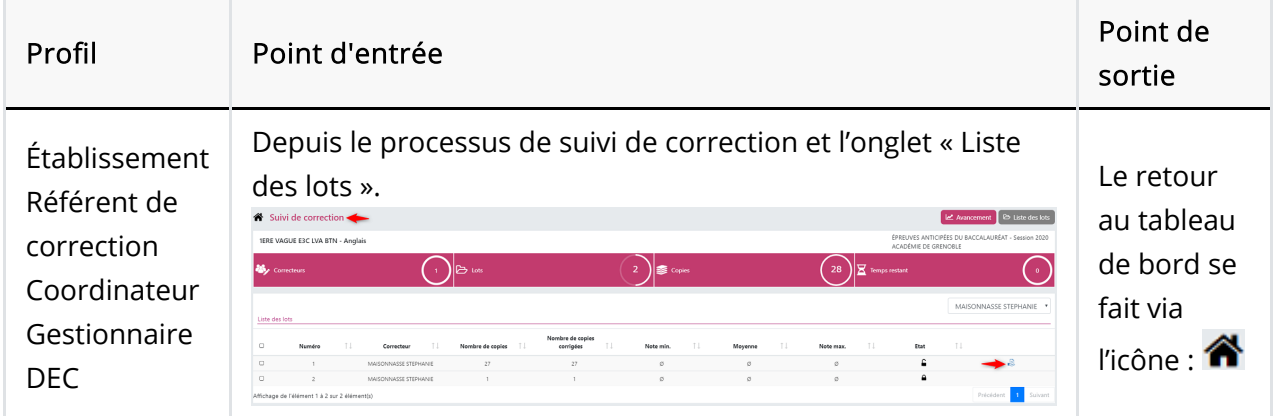

# Prérequis

Afin de pouvoir accéder à Santorin, l'utilisateur doit avoir été affecté - via Imag'In - sur une mission correspondante à la dématérialisation de l'épreuve dans Santorin (par le gestionnaire DEC pour une épreuve ponctuelle ou par l'établissement pour une épreuve EC).

Quel que soit le profil de l'utilisateur, c'est le navigateur Chrome ou Firefox à jour qui doit être utilisé.

### Réaffectation

Depuis la liste des lots du suivi de correction, cliquer sur l'icône <sup>et de</sup> et sur « Réaffecter lot » pour réaffecter un lot.

La fonctionnalité est disponible que pour les lots non verrouillés. Si besoin, déverrouiller le lot en amont.

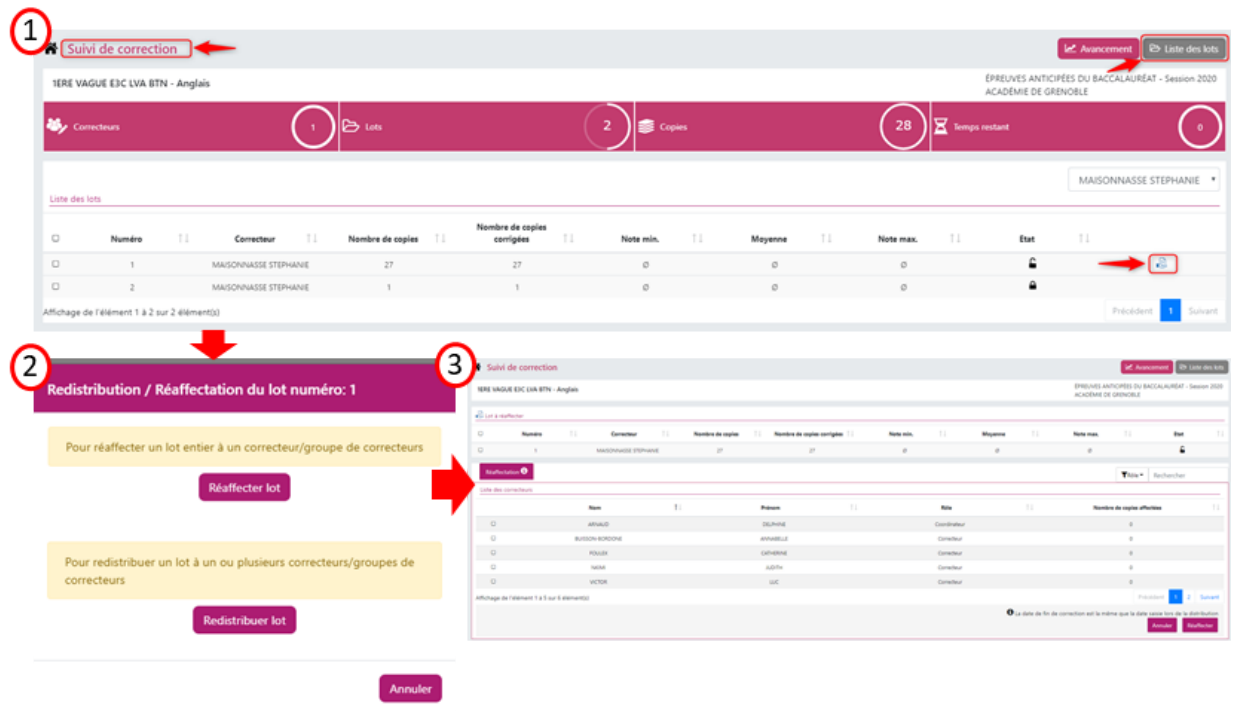

La réaffectation d'un lot consiste à « donner » toutes les copies contenues dans ce lot à un correcteur (ou à un groupe de correcteurs en correction multiple ou partagée), sans modification de date de fin de correction.

Remarque: Dans le cas d'une correction partagée ou multiple, il est possible de créer un nouveau groupe depuis l'écran de réaffectation en cliquant sur "Choisir un nouveau groupe" puis en sélectionnant les membres du nouveau groupe à l'aide des cases à cocher, comme montré ci-dessous:

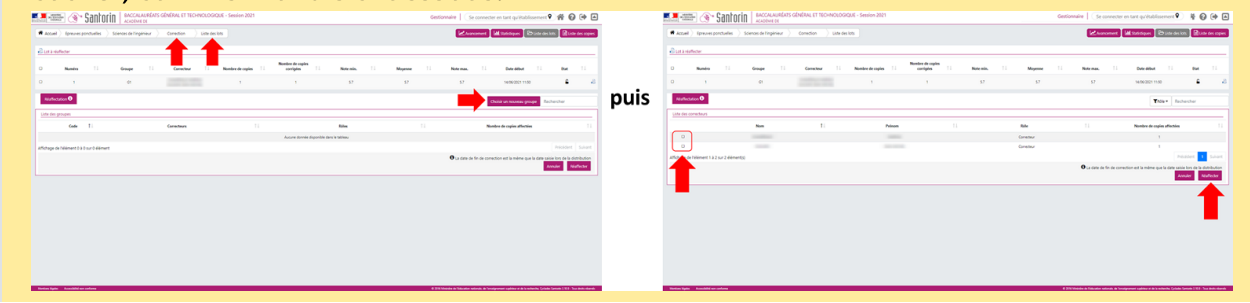

Le numéro du lot ne change pas suite à une réaffectation.

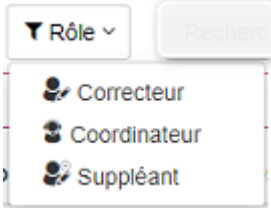

Pour cela, sélectionner le correcteur/groupe de correcteur à qui vous souhaitez réaffecter le lot.

Si besoin, filtrer par rôle ou rechercher un correcteur.

- Cliquer sur Réaffecter pour créer le(s) lot(s).  $\bullet$
- Les lots sont ensuite visibles dans la liste des lots.
- Cliquer sur Annuler pour abandonner la réaffectation.  $\bullet$
- Sélectionnez le choix de conserver ou non la correction des copies réaffectées (annotations et/ou notes) et validez.

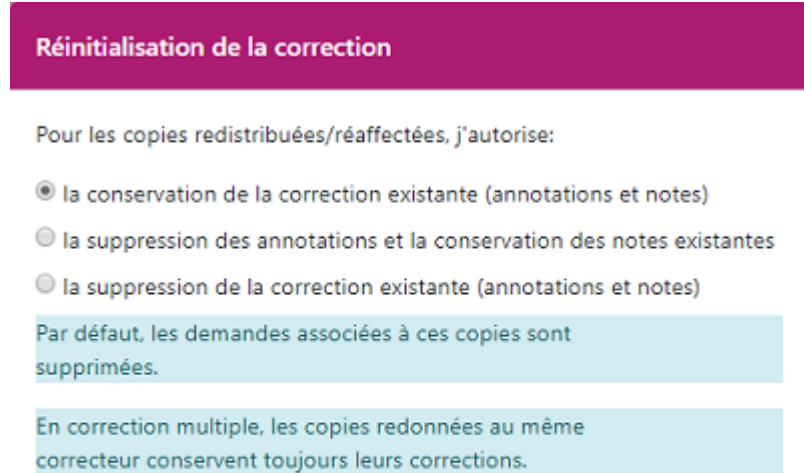

Annuler Valider

### Redistribution

Depuis la liste des lots du suivi de correction, cliquer sur l'icône <sup>et</sup> et sur « Redistribuer lot » pour redistribuer un lot.

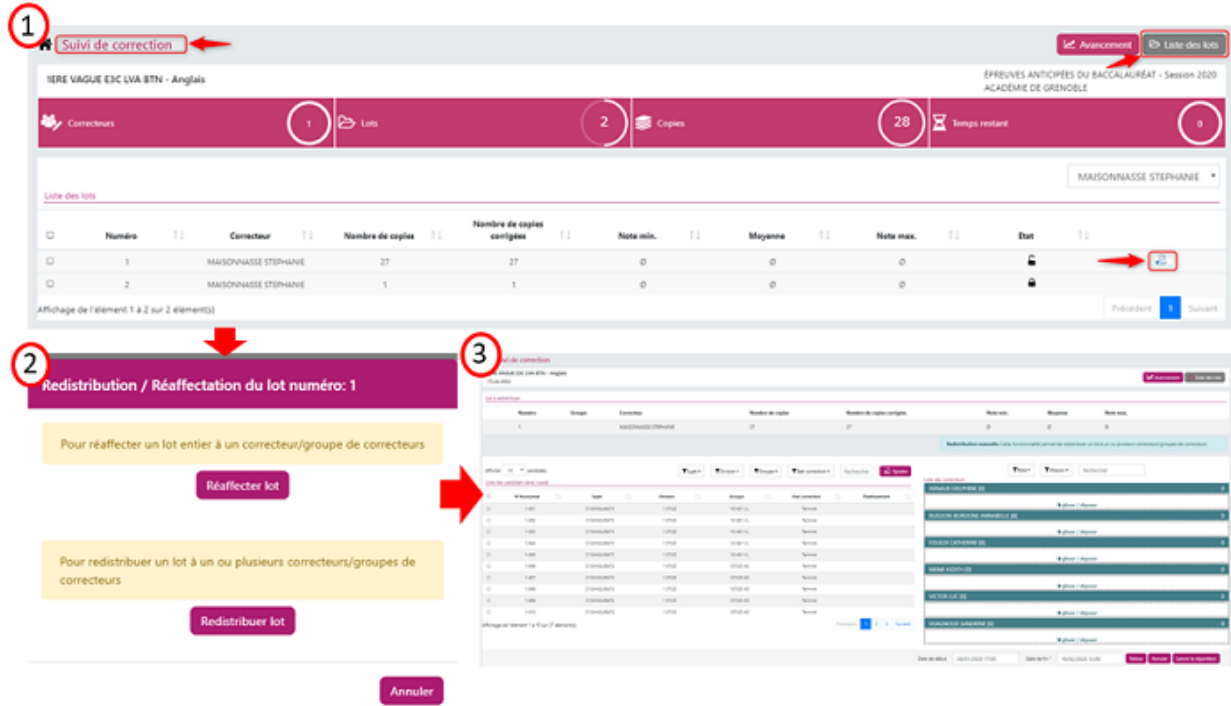

La Redistribution d'un lot consiste à « donner » une partie des copies (ou toutes les copies) à un ou plusieurs correcteur(s)/groupe(s) de correcteurs.

Un nouveau de lot de copie(s) est créé par correcteur/groupe destinataire de copie(s) redistribuées(s).

- En haut de la page, les informations du lot à redistribuer sont affichées :
	- Numéro du lot
	- Identité du ou des correcteurs
	- Nombre de copies dans le lot et le nombre de copies déjà corrigées dans ce lot
	- Notes minimale, maximal et moyenne
- En bas de la page à gauche, un tableau listant les candidats avec copie contient les informations suivantes :
	- Numéro du candidat
	- Nom et Prénom du candidat
	- o Sujet
	- Division et Groupe
	- État de correction (Non commencé ; En cours ; Terminé)
	- Établissement

Un filtre  $\blacktriangledown$  permet d'afficher uniquement les candidats en fonction de l'état de correction de leur copie.

Une zone de recherche existe également.

En bas de la page à droite, des pavés représentent les correcteurs/groupe(s) de correcteurs avec l'indication entre parenthèses du nombre de copies déjà affectées à ce correcteur/groupe(s) de correcteurs ainsi que le nombre de copies en cours de redistribution vers ce correcteur/groupe(s) de correcteurs.

Des filtres (contextuels à l'épreuve)  $\blacktriangledown$  permettent d'afficher uniquement les correcteurs d'un rôle et/ou de la mission...

Il est également possible de rechercher un correcteur.

- Pour ajouter des candidats à un correcteur/groupe de correcteurs :
	- Sélectionner le/les candidat(s) et glisser déposer (avec la souris) dans la case correcteur/groupe de correcteurs.

OU

- o Sélectionner le/les candidat(s), cliquer sur le bouton dans le formulaire qui s'affiche le lot correcteur destination.
- En cliquant sur la coche de la ligne d'entête, les candidats affichés dans le tableau (avec prise en compte des filtres) sont tous sélectionnés.
- Pour annuler l'ajout d'un candidat, cliquer sur la croix rouge

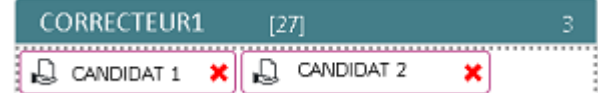

dans le bloc représentant le

correcteur/groupe de correcteurs.

- Cliquer sur **Annuler** pour réinitialiser la redistribution.
- Cliquer sur Retour pour abandonner la redistribution.
- Renseigner les dates de début et de fin et cliquer sur la répartition pour créer le(s) lot(s).
- Sélectionnez le choix de conserver ou non la correction des copies redistribuées (annotations et/ou notes) et validez.

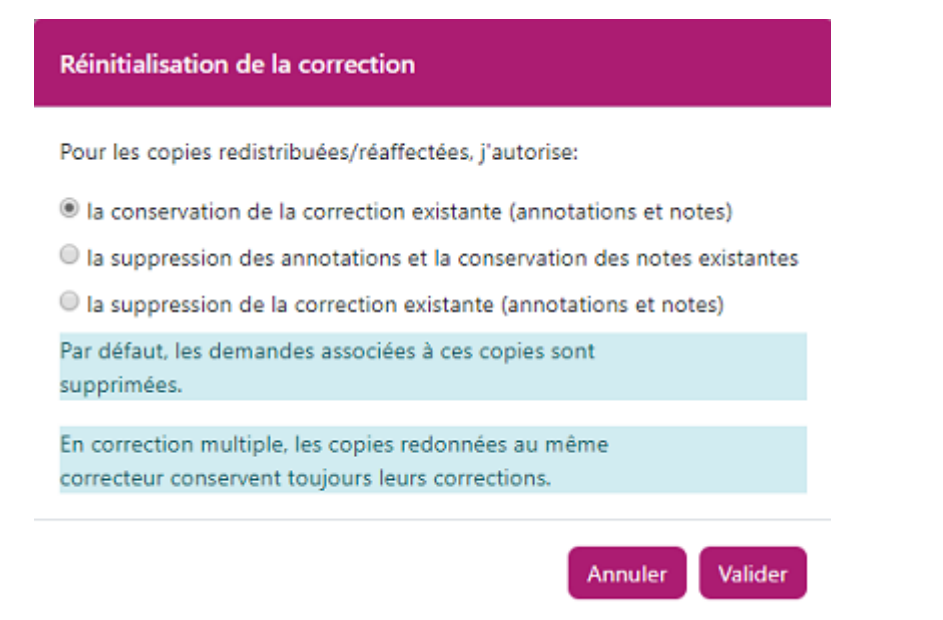

Les lots sont ensuite visibles dans la liste des lots.